# **NEWSLETTER – HANDHABUNG UND VERSAND**

Jeder Newsletter muss zuvor von der Internet-Redaktion angelegt und konfiguriert werden. Erst wenn der Newsletter komplett eingerichtet ist, können Redakteure hier eigene Versendungen erstellen. Am einfachsten ist die Versendung und Verwaltung über die neu eingerichtete **Newsletter-App (Seit[e 4\)](#page-3-0)**:

## **Inhalt**

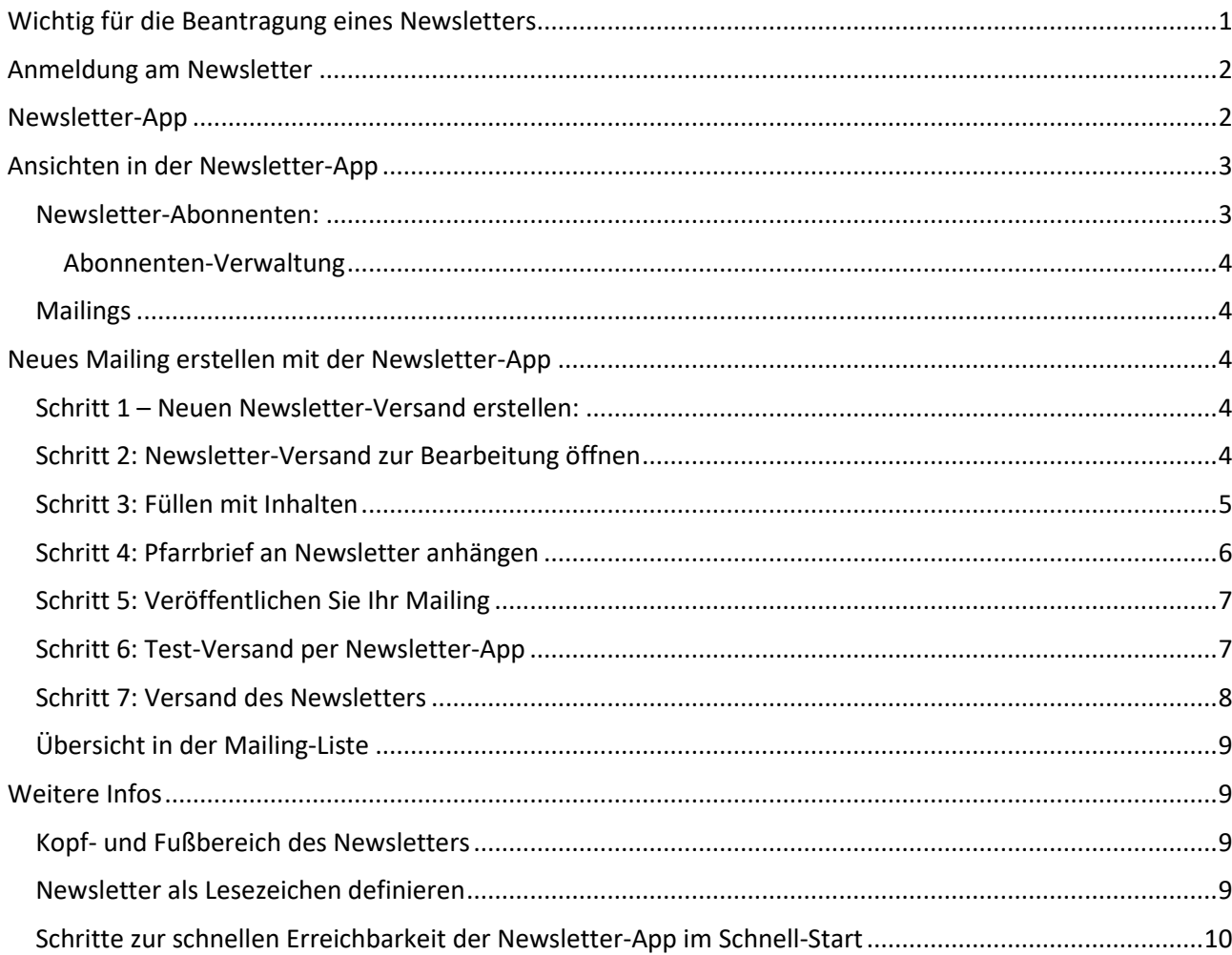

## <span id="page-0-0"></span>**Wichtig für die Beantragung eines Newsletters**

Von daher bitten wir jede/n, die/der einen eigenen Newsletter in OpenCms nutzen möchte, sich mit folgenden Daten an die Internetredaktion zu wenden. Wir benötigen den Titel des Newsletters (also z.B. Informationen aus der Pfarrei Beispielheim), eine kurze Beschreibung und zu welcher Pfarrei er gehören soll. Außerdem müssen wir wissen, ob es ein Newsletter-Archiv geben soll. Und ganz wichtig: Über welche E-Mail-Adresse der Newsletter versendet werden soll. Wir brauchen diese Infos für die Einrichtung, damit Sie auch die korrekten Rechte für den Versand erhalten

#### **Nochmal in Kurzform:**

- 
- Pfarrei (Pfarrgruppe / Pfarrverband / GdG) -Name
- $\Box$  Titel des Newsletters (z.B. Aktuelles vom Pfarrgemeinderat)
- Falls gewünscht eine kurze Beschreibung zum Newsletter (z.B. zum Versandrhythmus)

Newsletter-Archiv gewünscht (ja / nein) – Bitte beachten: Wenn Sie den Pfarrbrief in einer nicht internettauglichen Version verschicken möchten, sollte es kein Newsletter-Archiv online geben)

Versteckter Download-Ordner für Pfarrbriefe in nicht internettauglicher Version

E-Mail-Adresse, die als Absender genutzt werden soll incl. Absenderbezeichnung

Ort, wo die neue Newsletter-Seite mit Anmeldung zu finden sein soll

#### **Technisch sieht die Einrichtung dann so aus:**

Wir legen eine Newsletter-Seite an, die das Newsletterarchiv zeigt (sofern gewünscht) und einen Link zur Anmeldeseite. Die technisch benötigten Seiten im Hintergrund werden von uns angelegt und aus der Navigation ausgeblendet.

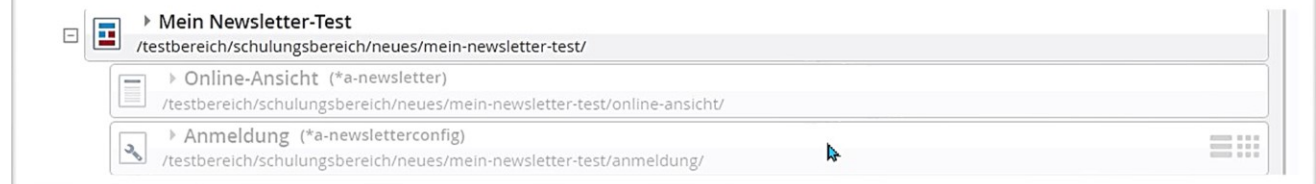

## <span id="page-1-0"></span>**Anmeldung am Newsletter**

Öffnen Sie die für den Newsletter angelegte Seite (entweder über die Navigation oder aus der Sitemap heraus durch Klick auf das Symbol vor dem Seitennamen) und melden sich als erstes selbst am Newsletter an, das kann im Redaktionsbereich oder auch auf der Liveseite geschehen. Für die Liveseite müssen dazu neben der Newsletter-Seite auch noch die Funktionsseiten sowie die Konfigurationsdateien im Hintergrund veröffentlicht sein. In der Regel ist das bereits bei der Übergabe an Sie der Fall, im Fall von Änderungen an den Konfigurationsdateien sollten Sie daran denken. Wichtig ist natürlich, dass Sie auch die erhaltene Registrierungsmail bestätigen.

### <span id="page-1-1"></span>**Newsletter-App**

Für die Arbeit mit dem Newsletter ist die Newsletter-App hilfreich. Über diese kann man Versendungen ausführen und Benutzer sehen. Sie erreichen die Newsletter-App über das Launchpad; noch schneller geht es, wenn Sie die App in den Schnellstart aufnehmen (siehe dazu Kapitel "Schritte zur schnellen **[Erreichbarkeit der Newsletter-App im S](#page-9-0)chnellstart")**

Es gibt mehrere Wege zur Newsletter-App:

**Weg über Launchpad:** Klicken Sie auf die **Rakete** und dann auf **Launchpad** und dort auf **Newsletter**.

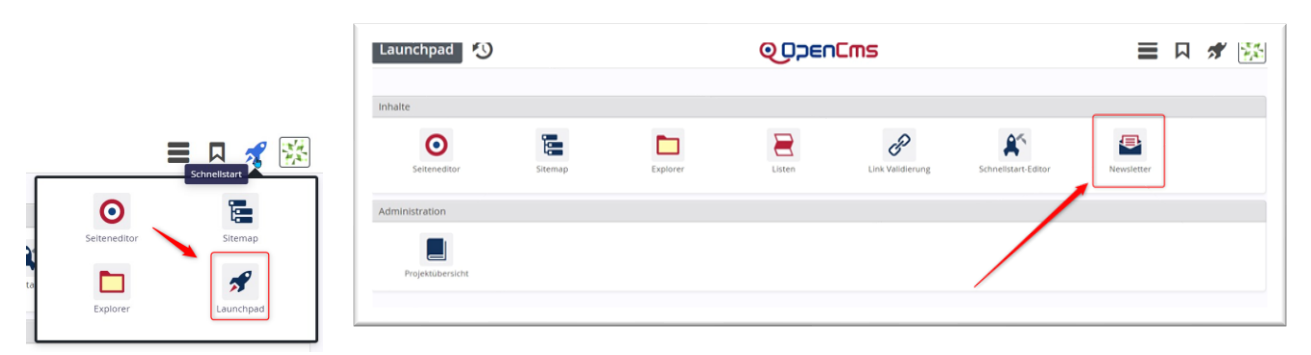

**Weg über den Schnellstart (falls Sie die Newsletter-App eingerichtet haben):** Klicken Sie die Newsletter-App an:

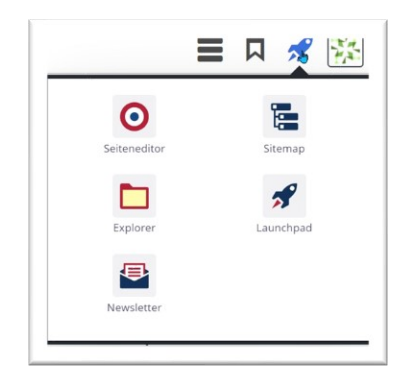

**Weg über den Seiten-Editor:** Rufen Sie die Seite mit dem Newsletter auf und klicken auf den Punkt **Abonnenten verwalten**.

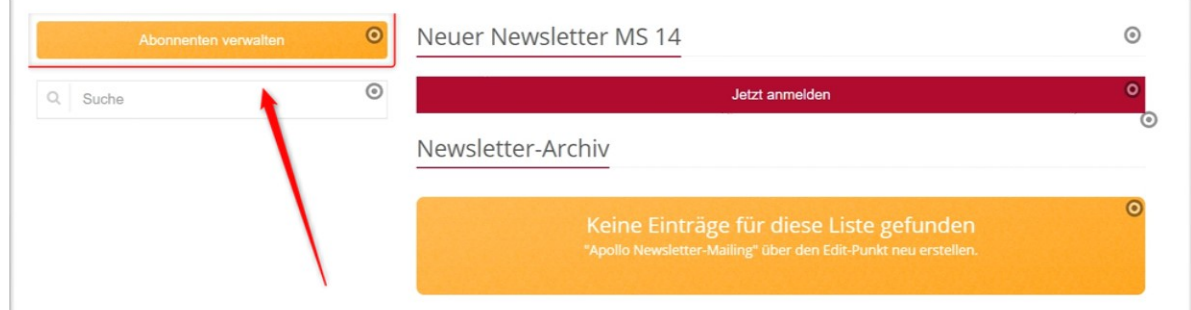

## <span id="page-2-0"></span>**Ansichten in der Newsletter-App**

Danach sehen Sie folgende Ansicht:

### <span id="page-2-1"></span>**Newsletter-Abonnenten:**

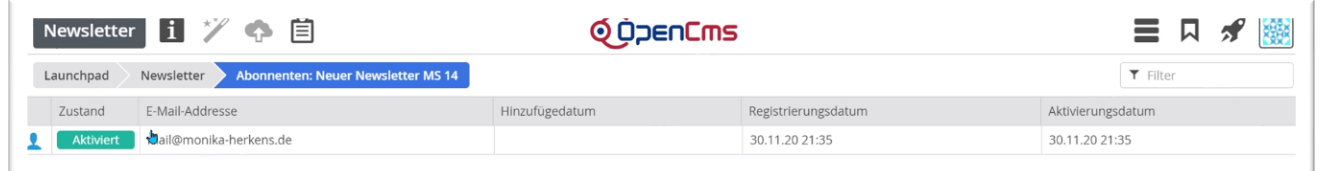

Über die Symbole in der Werkzeugleiste haben Sie Zugriff auf weitere Newsletter-Möglichkeiten:

Über das i **Elder** erfahren Sie aktuelles zum letzten Newsletter-Versand:

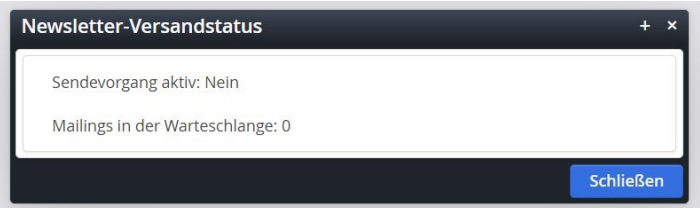

Über das **Ablagesymbol** können Sie direkt zu den **Mailings** wechseln und dort neue Mailings (Versendungen) erstellen oder vorhandene bearbeiten oder versenden.

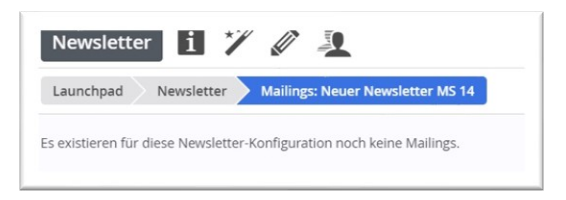

#### <span id="page-3-1"></span>**Abonnenten-Verwaltung**

Es können hier nur Newsletter-Abonnenten gelöscht werden (weil z.B. die E-Mail-Adresse nicht mehr korrekt ist – Fehlermeldung im Versandprotokoll); weitere Aktionen sind aus Datenschutzgründen nicht erlaubt.

#### <span id="page-3-2"></span>**Mailings**

Hier wird die Liste der bereits erstellten Mailings angezeigt und der zugehörige Status ist ersichtlich (neu, versendet, verändert, versandbereit).

### <span id="page-3-0"></span>**Neues Mailing erstellen mit der Newsletter-App**

### <span id="page-3-3"></span>**Schritt 1 – Neuen Newsletter-Versand erstellen:**

Klicken Sie auf den Zauberstab, um einen neuen Versand anzulegen:

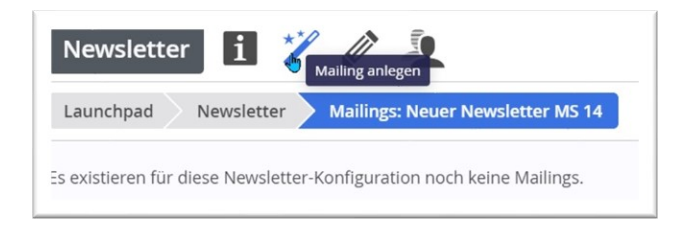

Vergeben Sie einen Titel und evtl. eine Beschreibung (diese wird im Newsletter-Archiv auf der Seite angezeigt). Dann bitte speichern und schließen.

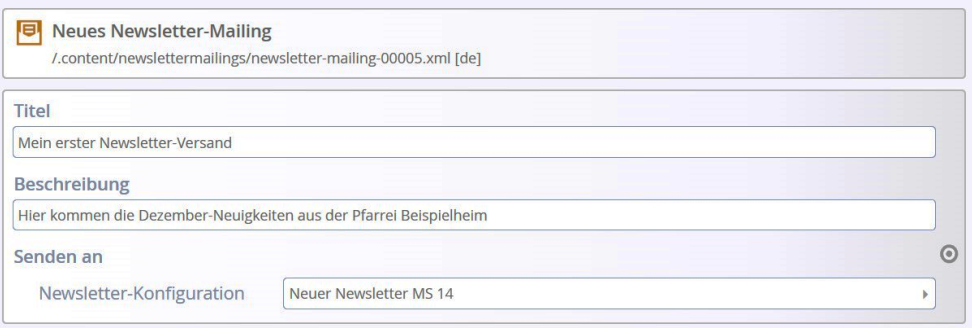

Unter **Senden an** (Newsletter-Konfiguration) sollte der korrekte Newsletter angezeigt werden, dann speichern & schließen.

### <span id="page-3-4"></span>**Schritt 2: Newsletter-Versand zur Bearbeitung öffnen**

Sie können jetzt den neuen Newsletter-Versand direkt über den **Pfadnamen** ansteuern (einfach anklicken) oder über das **Kontextmenü** (Linksklick auf das Symbol) **Inhalte bearbeiten**.

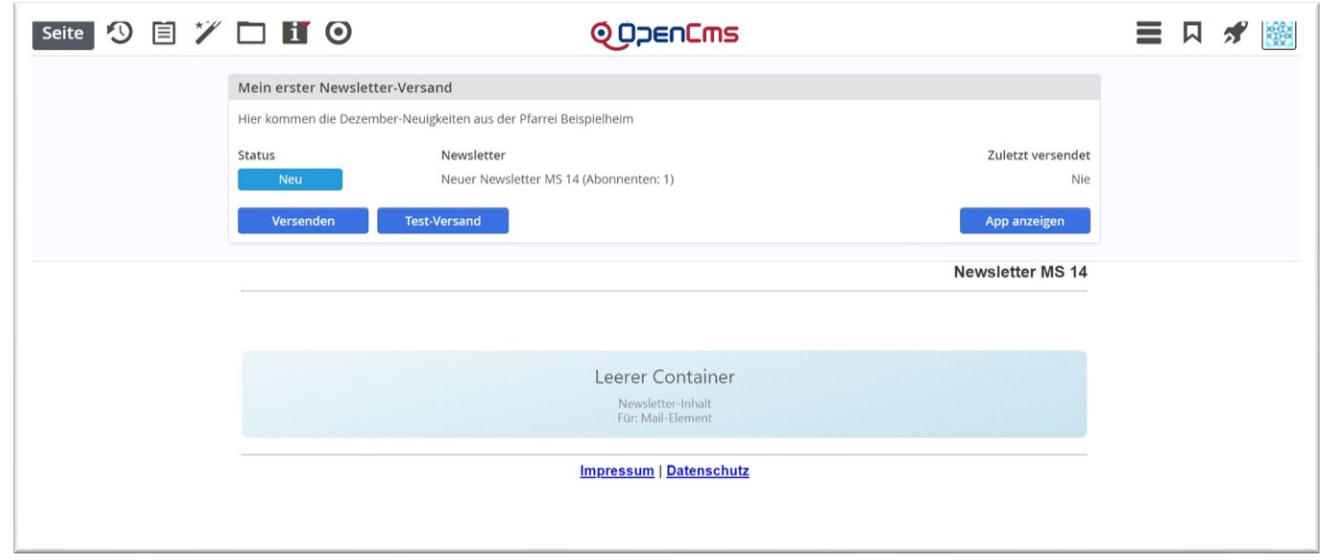

### <span id="page-4-0"></span>**Schritt 3: Füllen mit Inhalten**

Der blaue Container kann nun nach Belieben mit Inhalten gefüllt werden, wobei so viele Inhalte darin platziert werden können, wie Sie möchten. Nutzen Sie dazu den Zauberstab und ziehen die gewünschten Elemente in den blauen Container. Möglich sind folgende Inhaltstypen: **Inhalts-Abschnitte, Nachrichten, Veranstaltungen, Linksequenzen und der flexible Inhalt**. Dabei können Sie sowohl neue Elemente erstellen wie auch bereits vorhandene Inhalte wiederverwenden. Sie können wie gewohnt über den **9-Punkte-Button** Inhalte per **Drag & Drop** in den Newsletter ziehen.

Kopf- und Fußbereich sind fest eingestellt und können an dieser Stelle nicht bearbeitet werden. Über **App anzeigen** kommen Sie wieder zurück zur Mailing-Liste.

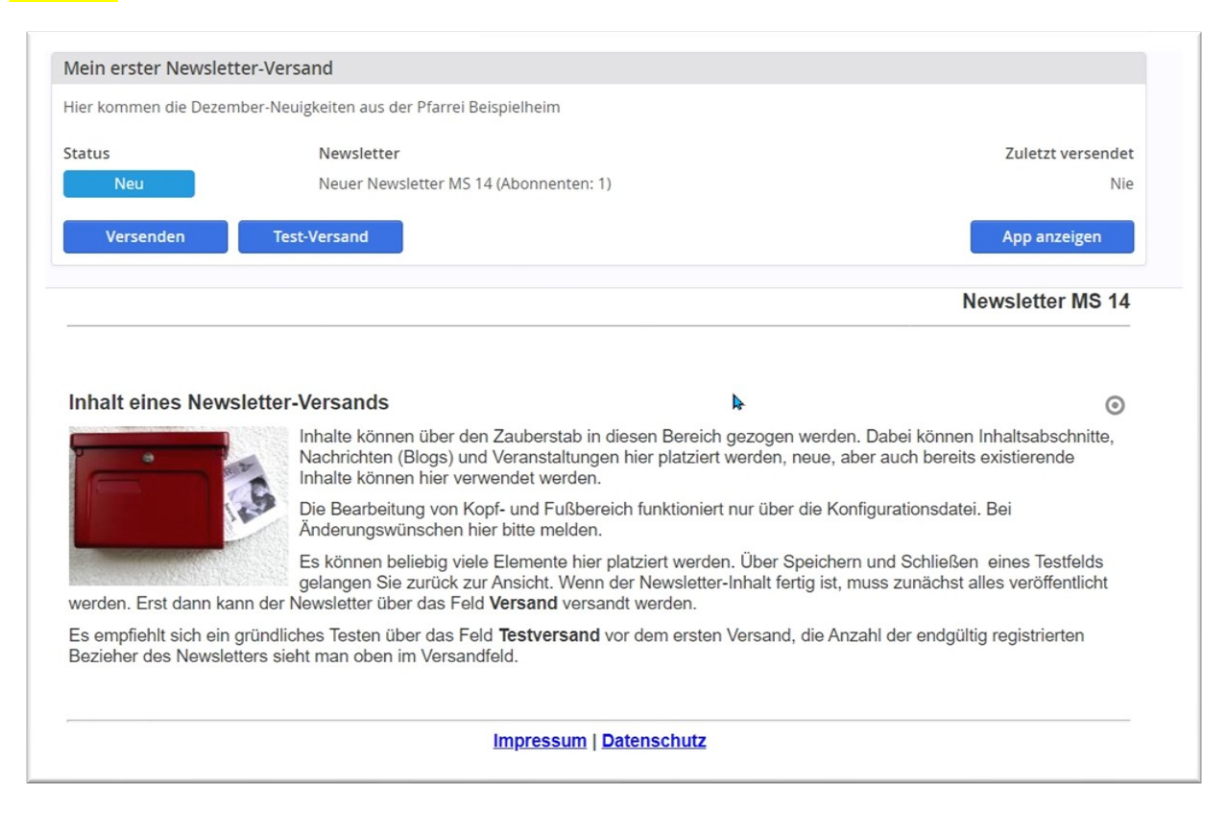

Auch bleiben Ihnen Möglichkeiten zur Formatierung (über das Rädchen Einstellungen am Element):

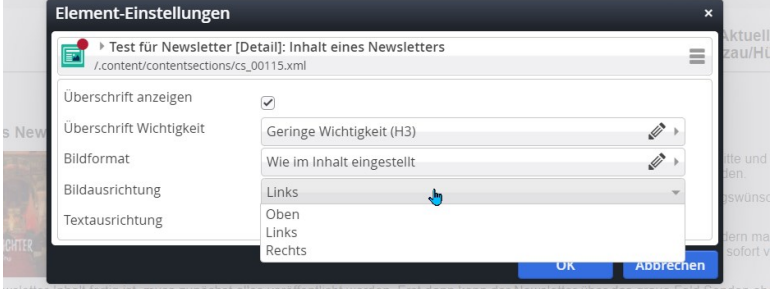

Profis können auch ein Element vom Typ **Flexibler Inhalt** im Newsletter verwenden.

#### <span id="page-5-0"></span>**Schritt 4: Pfarrbrief an Newsletter anhängen**

Der Pfarrbrief wird nicht mit dem Newsletter mitgeschickt, sondern es wird nur ein Link verschickt, der dann in der Webseite die PDF öffnet. Damit verringert man das Datenvolumen und die Postfächer werden nicht so schnell voll.

Genau wie auf den Webseiten wird ein Pfarrbrief über einen Link am Inhalts-Abschnitt angehängt. Klicken Sie dazu das Linkfeld über das Plus auf und anschließend auf das Ordnersymbol im Feld Ziel:

Sie können den Pfarrbrief über das Link-Element am Inhalts-Abschnitt anhängen oder auch speziell die Linksequenz für das Bereitstellen mehrerer Dokumente oder auch Links nutzen:

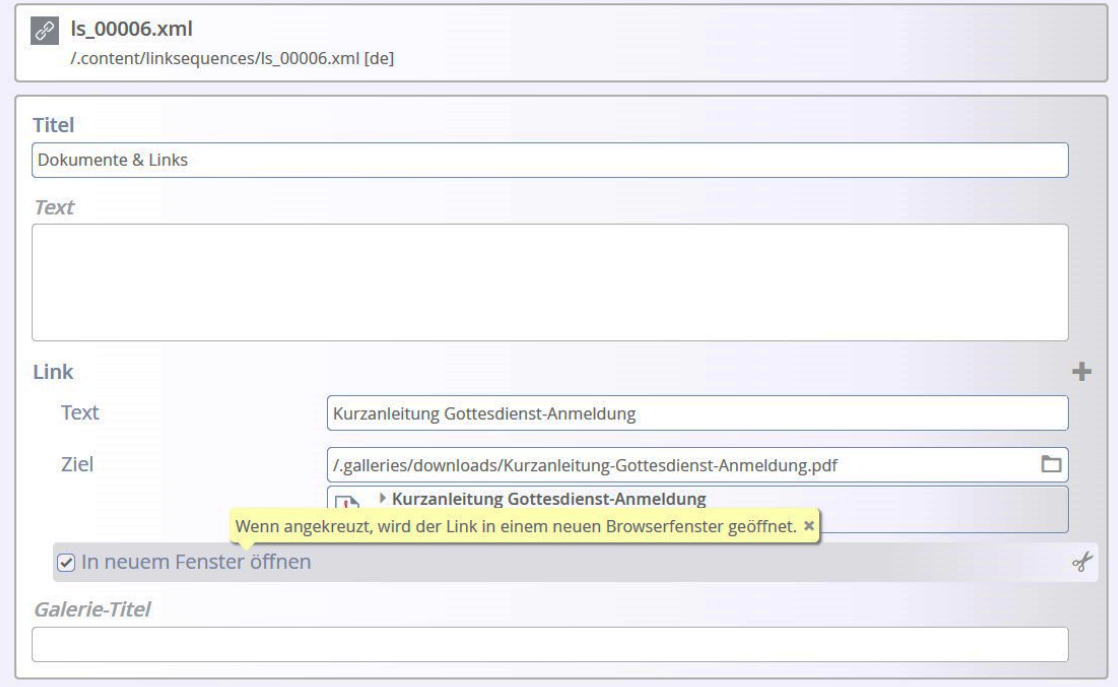

Hier können selbstverständlich auch mehrere Links angehängt werden.

#### **Dargestellt werden die Links als Aufzählung:**

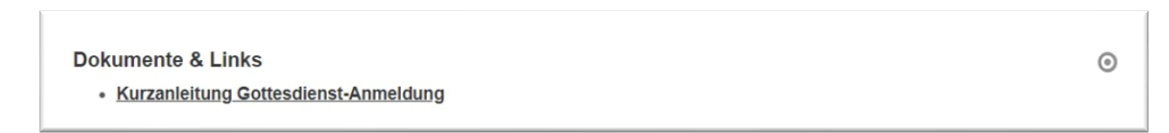

Im Auswahlfenster wählen Sie dann bitte den Reiter Galerien und dort die entsprechende Download-Galerie, in der Ihr Pfarrbrief zu finden ist:

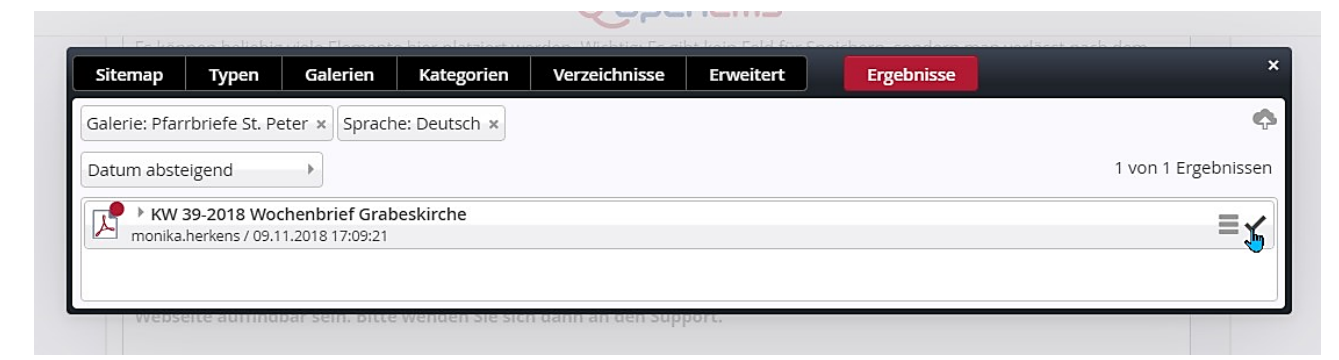

Über das Häkchen können Sie den Pfarrbrief-Link hinzufügen und passen jetzt noch den Linktext entsprechend an:

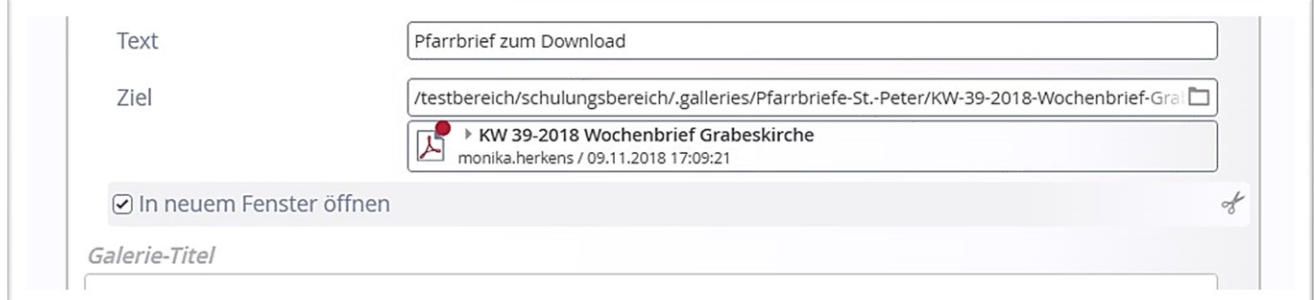

### <span id="page-6-0"></span>**Schritt 5: Veröffentlichen Sie Ihr Mailing**

Sie können entweder aus der Mailing-Ansicht heraus veröffentlichen oder auch aus der Mailing-Liste (zurück über **App anzeigen**). Das Mailing steht jetzt in der Mailingliste auf Zustand **Versandfertig**.

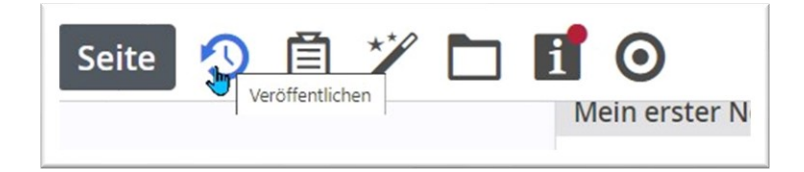

#### Bitte setzen Sie beim Veröffentlichen alle Häkchen:

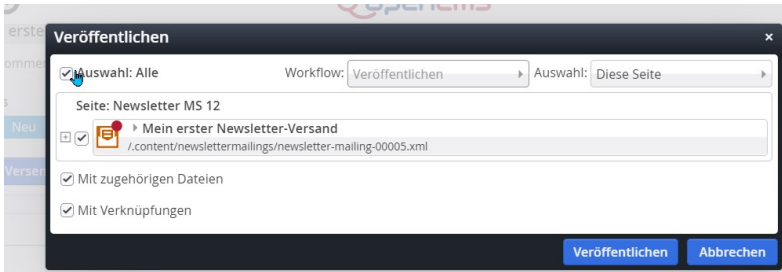

#### <span id="page-6-1"></span>**Schritt 6: Test-Versand per Newsletter-App**

Klicken Sie auf Test-Versand und schauen sich den Newsletter zunächst mal in Ihrem Postfach in Ruhe an. Das gibt Ihnen Sicherheit, dass kein fehlerhafter Newsletter rausgeht.

Das nächste Abfragefenster fragt nach der E-Mail-Adresse, an die der Test-Versand rausgehen soll:

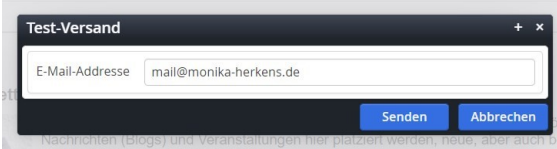

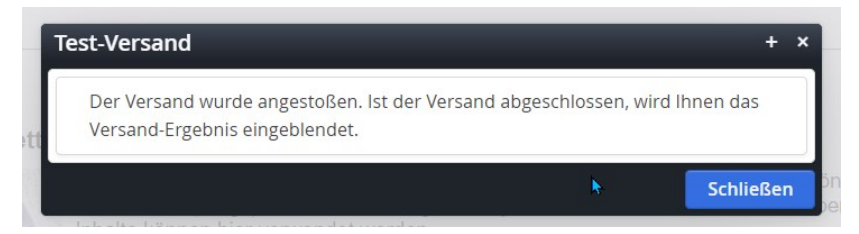

Mit dem obigen Fenster wird mitgeteilt, dass der Versand in die Warteschlange aufgenommen ist (damit alle zu versendenden Newsletter nacheinander abgefertigt werden können, gibt es dazu eine eigene Warteschlange.)

Das nachfolgende Fenster ist dann die Bestätigung, dass der Versand durchgegangen ist.

**Wichtig: Bitte warten Sie unbedingt, bis diese Meldung kommt und versenden Sie in dieser Zeit keinen weiteren Newsletter.**

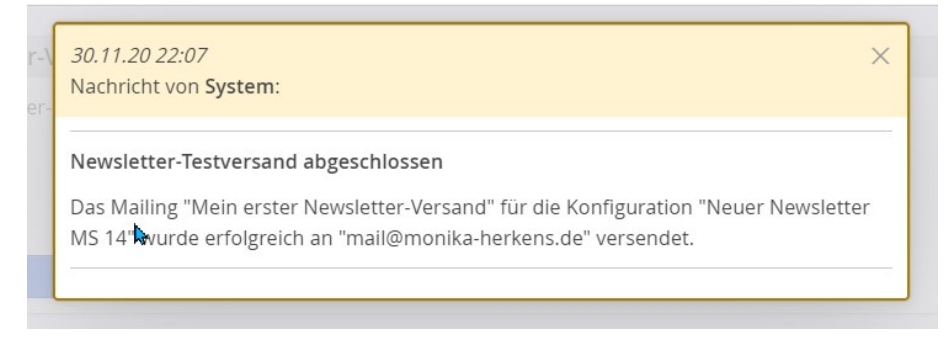

Schließen Sie bitte alle Benachrichtigungsfenster.

#### <span id="page-7-0"></span>**Schritt 7: Versand des Newsletters**

Klicken Sie auf Versenden und bestätigen Sie bitte auch die nachfolgende Abfrage:

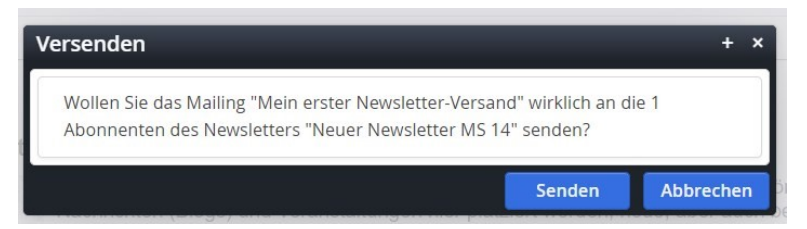

Auch hier erhalten Sie Benachrichtigungsfenster über die Fortschritte:

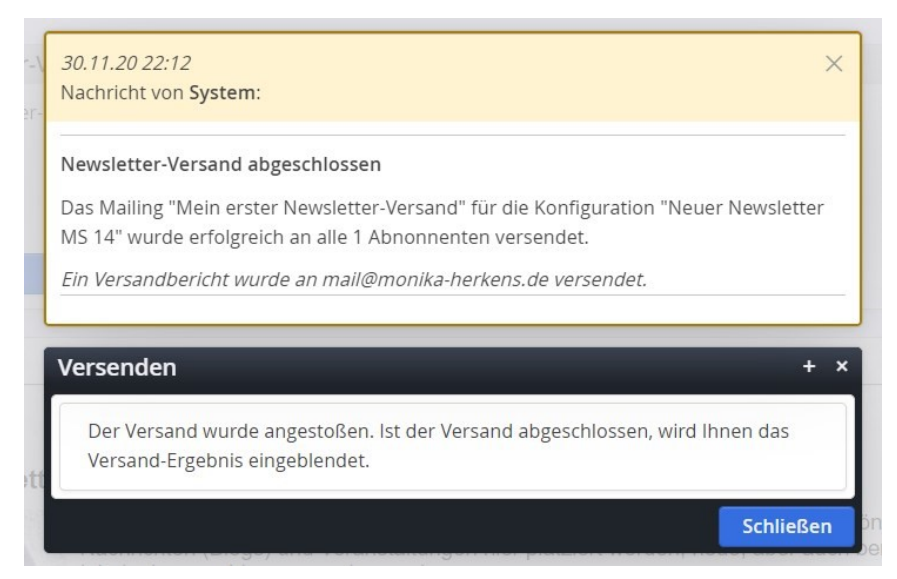

Außerdem erhalten Sie an die angegebene Administrator-Adresse einen Sendebericht als E-Mail.

### <span id="page-8-0"></span>**Übersicht in der Mailing-Liste**

In der Mailingliste können Sie über das Kontextmenü viele Informationen und Aktionen zu Ihrer Versendung aufrufen:

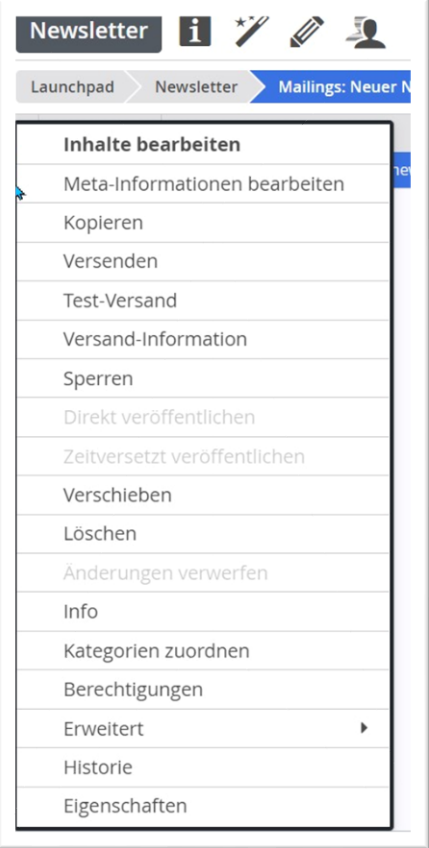

Von hier aus ist ebenfalls jederzeit ein **Test-Versand** oder richtiger **Versand** möglich, zudem können Sie hier die **Versand-Informationen** zu Ihrem Newsletter abrufen.

Sie können über **Kopieren** eine Kopie des bereits vorhandenen Newsletter-Versands erstellen, dabei wird abgefragt, ob auch **alle Inhalte kopiert** werden sollen (damit werden durch Änderungen keine Änderungen an den alten Newslettern wirksam).

## <span id="page-8-1"></span>**Weitere Infos**

### <span id="page-8-2"></span>**Kopf- und Fußbereich des Newsletters**

Den Kopf- und Fußbereich des Newsletters sehen Sie erst, wenn Sie ein Mailing (einen Newsletter-Versand) bearbeiten.

Wir legen standardmäßig einen Kopfbereich sowie im Fußbereich die nötigen und vorgeschriebenen Impressums-Angaben an. Änderungen Ihrerseits an dieser Konfiguration könnten zu Problemen führen, im Zweifelsfall bitte bei uns nachfragen, wir helfen gern.

Bitte denken Sie daran, dass der Newsletter erst im Versand korrekt aussieht und dann für alle Mail-Programme und auch Smartphones etc. funktionieren muss.

### <span id="page-8-3"></span>**Newsletter als Lesezeichen definieren**

Da es schwierig ist, von der Seite des Newsletter-Versandes zurück zur Seite zu kommen, empfehle ich, sich für den Newsletter ein Lesezeichen anzulegen. Die Möglichkeit dazu findet sich direkt neben der Rakete:

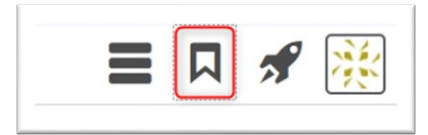

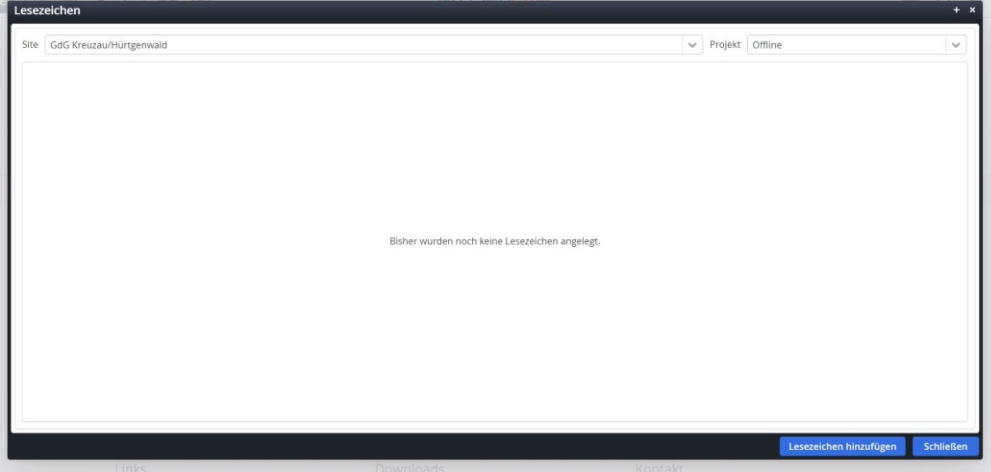

Rufen Sie die Seite des Newsletters auf und klicken dann auf das Lesezeichen-Symbol. Klicken Sie dann einfach unten auf Lesezeichen hinzufügen (falls Sie mit einem Laptop arbeiten und evtl. die blauen Buttons nicht sehen können, müssen Sie auf Vollbild-Modus umstellen (z.B. über Fn F11 – Funktionstaste 11). Dann werden die Buttons sichtbar.

Beim nächsten Klick auf das Lesezeichensymbol ist die Seite sichtbar und kann jetzt jederzeit über das Lesezeichen direkt aufgerufen werden (geht natürlich auch mit allen anderen Seiten).

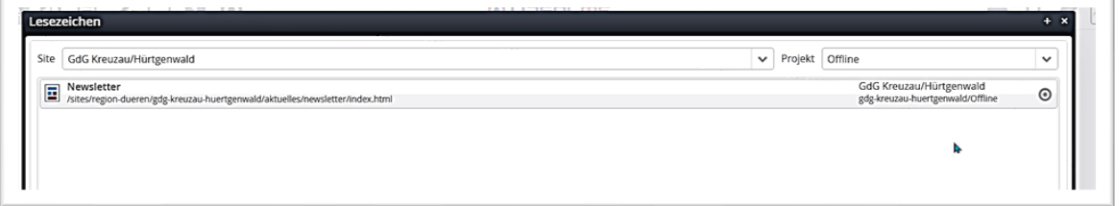

### <span id="page-9-0"></span>**Schritte zur schnellen Erreichbarkeit der Newsletter-App im Schnell-Start**

Bitte klicken Sie die Rakete und dort das Feld **Launchpad** an. Damit gelangen Sie zur Übersicht, der für Sie momentan zur Verfügung stehenden Schnellstart-Links, die Sie nun bearbeiten können. Klicken Sie dazu den **Schnellstart-Editor** an.

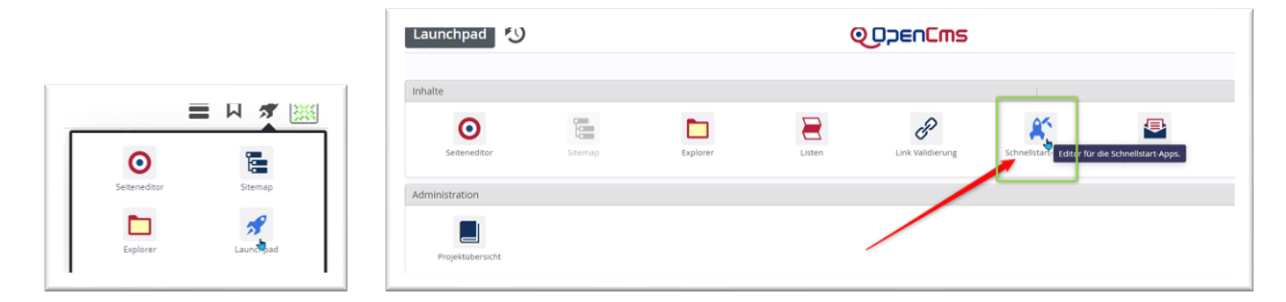

An dieser Stelle nun können Sie die Schnellstart-Links im Launchpad erweitern: Ziehen Sie aus der unteren Zeile **Verfügbare Apps** per **Drag & Drop** die App Newsletter in das Feld **Benutzer-Apps**.

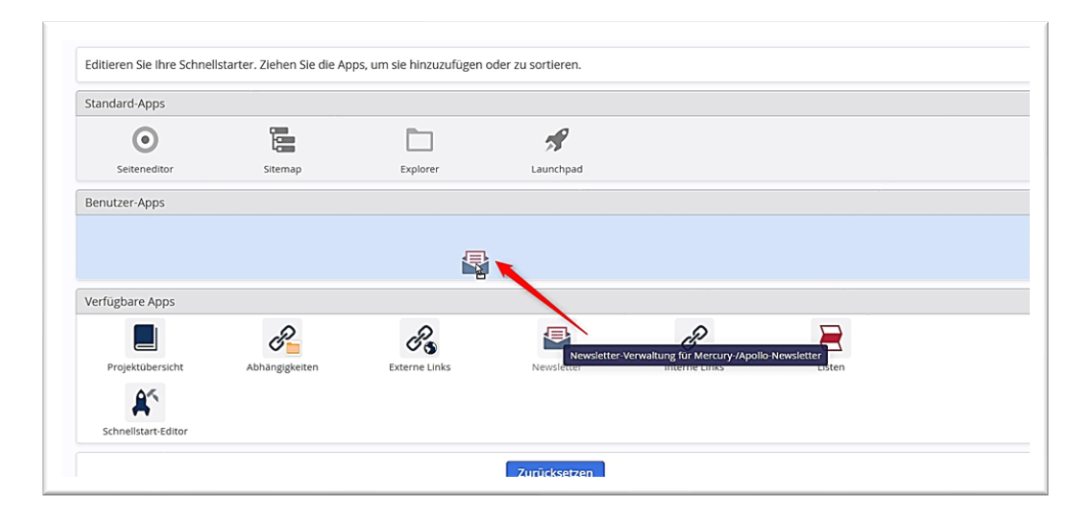

#### Ergebnis:

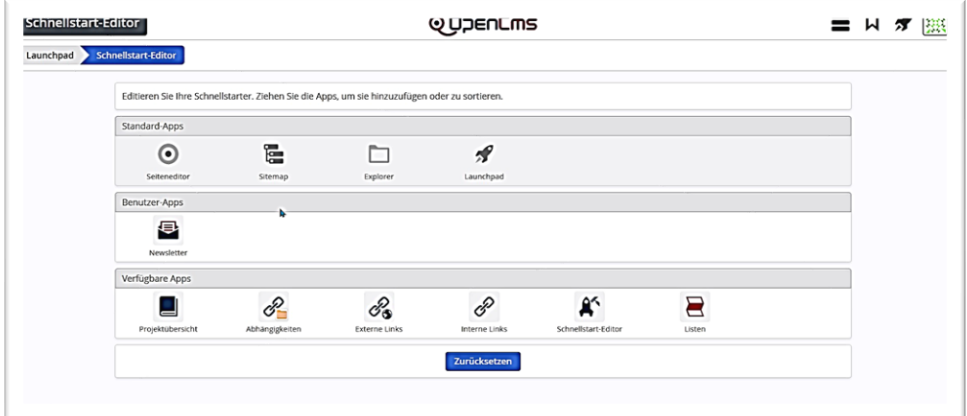

Wechseln Sie zurück in den Seiten-Editor und klicken dann nochmals die Rakete an:

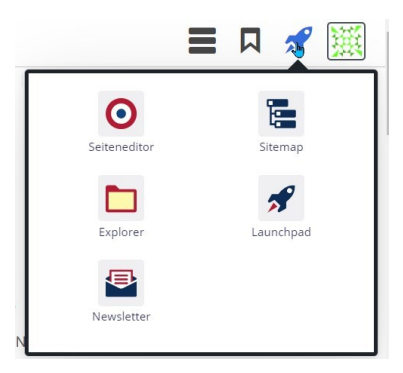